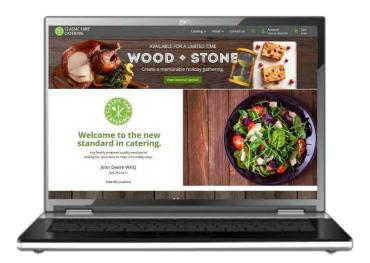

# Administratively place an order from a menu matched to a specific customer

The online ordering site gives you the flexibility of making certain menus available only to specific customers. When not logged in as one of the associated customers, the-matched or hidden menu does not display on the Home page and/or navigation area dropdowns.

You can place an order from a matched menu on behalf of one of the associated customers when logged into the site administratively.

### Access the site administratively

#### Step 1

Scroll to the bottom of the site Home page and click *Admin Login*.

### Step 2

Enter your administrative site credentials and log in.

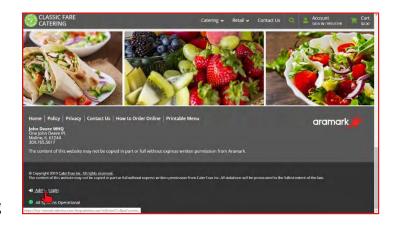

## Place an order from the matched menu on behalf of an associated customer

### Step 1

Select the *Customers* icon and search for the matched customer's account.

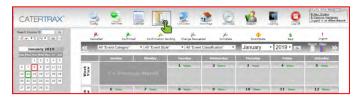

Step 2

Select the Create Order button.

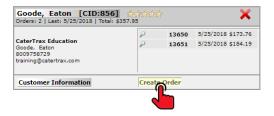

#### Step 4

Select the hidden customer-matched menu.

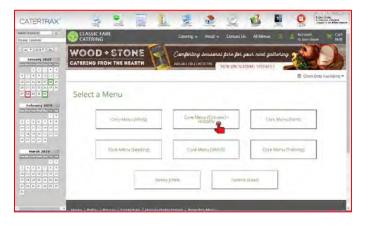

#### Step 6

Click the Select button for an item.

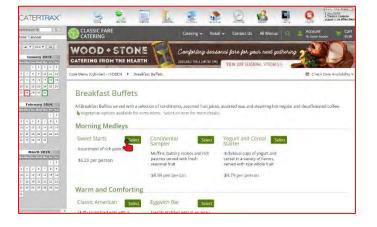

#### Step 3

Select the All Menus dropdown.

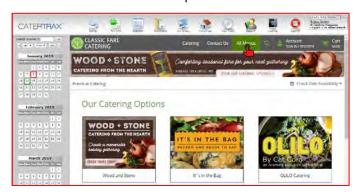

#### Step 5

Select a category tile.

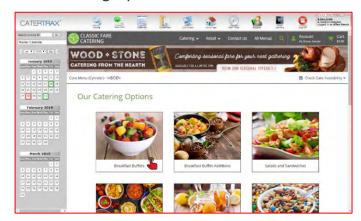

#### Step 7

Make your selection(s) and click **Add to Cart**.

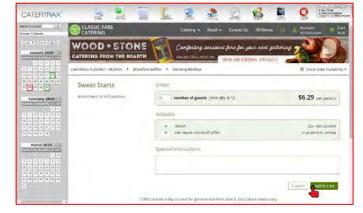

#### Step 8

Click the shopping cart icon.

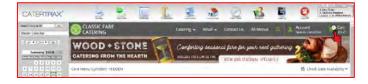

#### Step 9

Edit items or add more, then click *Continue*.

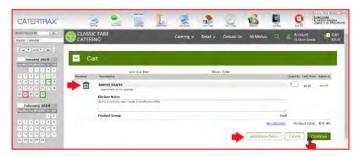

#### Step 10

Select the event date.

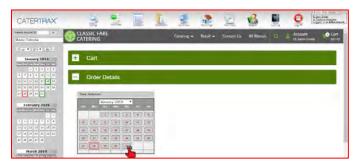

#### Step 11

Select the pick up or delivery option.

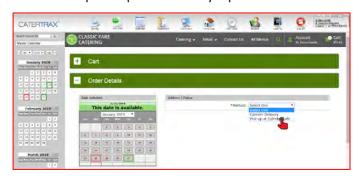

#### Step 12

Complete the form and click Continue.

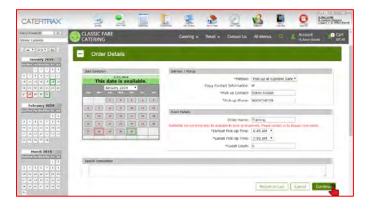

#### Step 13

When the order is complete, click *Continue*.

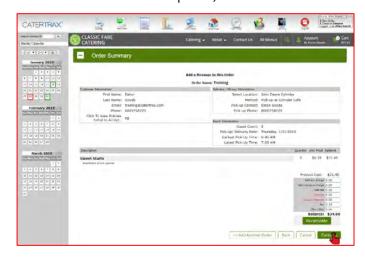

**Step 14** Select the pay method.

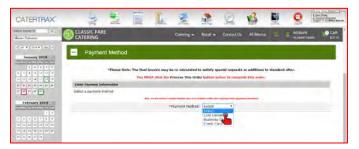

### Step 15

Add payment details or select a saved payment method and click *Place Your Order*.

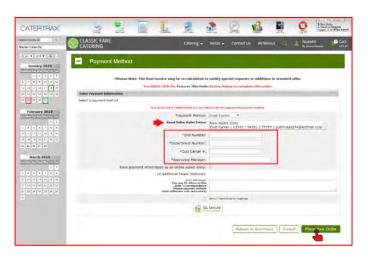

The order has been submitted!